### **Uploading Files as Part of a Review**

A Reviewer may upload any files that the reviewer deems appropriate to the review. They can also download or remove their own attachments prior to submitting a review (figure 6.2).

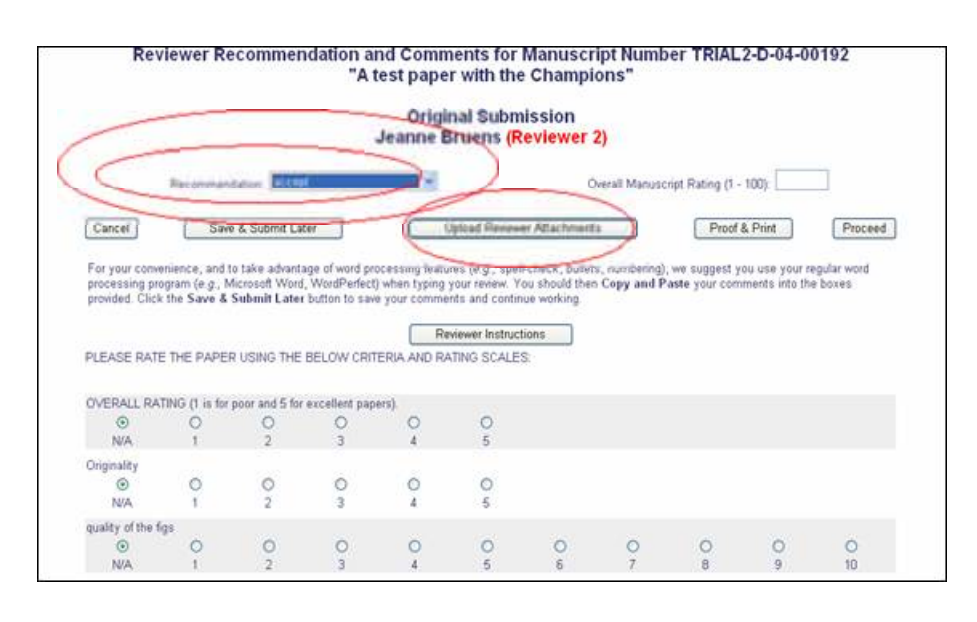

 **Figure 6.2**

## **Editors Viewing, Downloading, Editing and Uploading Reviewer Attachments**

You may download, remove or edit Reviewer attachments when submitting a decision. This means that you have control over what attachments or files are sent to the Author when communicating a decision to them. After a Review is submitted, you can access all Reviewer Attachments from the Submit Decision page and from the *View Reviewer* and *Editor Comments* page by clicking on the *View Reviewer Attachments* link (figure 6.3).

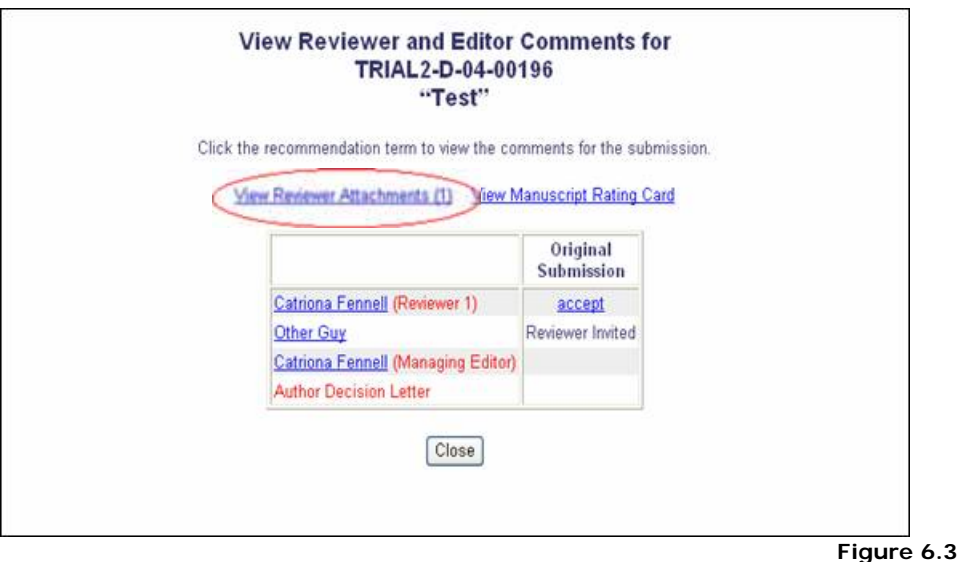

You can then download attached files, upload edited files and remove attached files. For any file you upload, you can allow the Author and/or Reviewer access to the file by clicking on the checkboxes *Allow Author Access* and/or *Allow Reviewer Access* (figure 6.4).

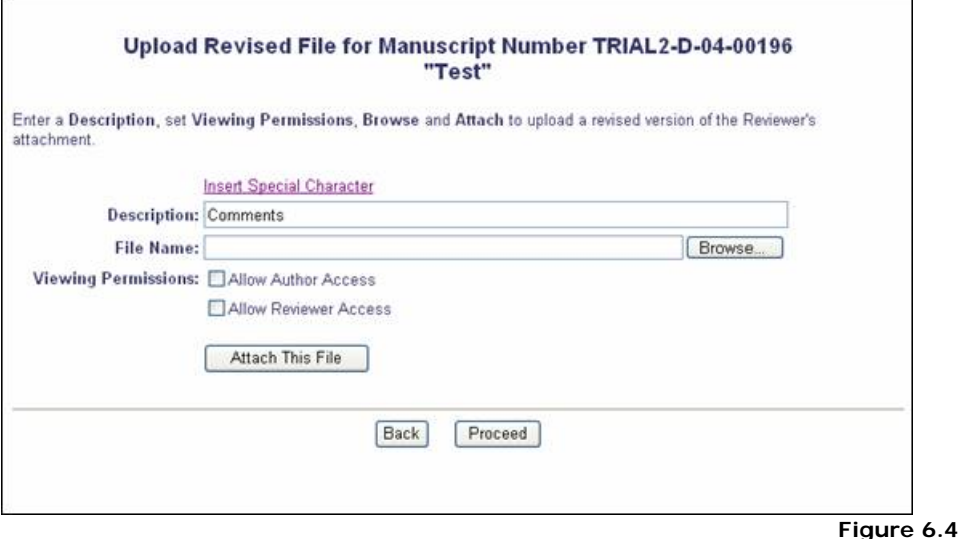

*Notes*

\* These attachments are not available via email and must be accessed via the EES site.

## *Warning*

Attachments may contain information regarding the originator's identity, including any information that may appear on a file's *Properties* on Windows and *Get Info* on Macintosh. This means that the Author may be able to access the Reviewer's identity by looking at the properties of a document. There are a couple of ways this can be avoided:

## **1. Instruct Reviewers to clean their Word file**

Reviewers should clean up their Word file before uploading it as a Reviewer Attachment. Microsoft has a tool that can help them with this: it can be downloaded from http://www.microsoft.com/downloads/details.aspx?familyid=144e54edd43e-42ca-bc7b-5446d34e5360&displaylang=en.

# **2. Create a PDF**

Download the Reviewer's file, edit it if necessary and convert the file into PDF. This requires Adobe Acrobat Professional and it is important that Acrobat is configured in such a way that it does not convert the Word document properties and information. In Word 2003 and Adobe Acrobat 6.0, this can be set as follows: Reviewer **Reviewer** Adobe

## Acrobat Professional **Acrobat Professional**

Word 2003 Adobe Acrobat6.0

 • Choose *Change Conversion Settings* from the Adobe PDF menu in Word (figure 6A) PDF Change Conversion Word Adobe PDF Acrobat Comments ble Window Help Convert to Adobe PDF  $30 -$ ᆔ **O** | HRead 酰 Convert to Adobe PDF and EMail  $\overline{u}$ B  $\overline{I}$ ⋿ 2 Convert to Adobe PDF and Send for Review **Change Conversion Settings** 

**Figure 6A**

· On the *Settings* tab, make sure the checkbox beside *Convert Document Information* option is unchecked (Figure 6B). Convert Document

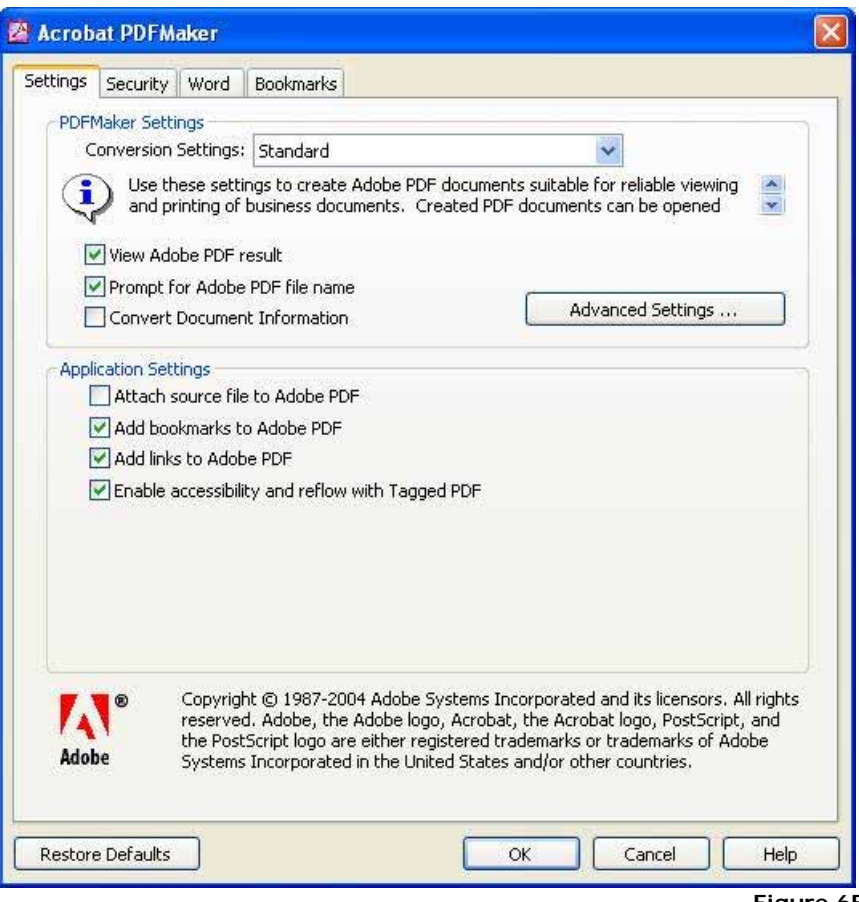

**Figure 6B**

Click OK to save your settings and return to the Word document. **Note**: The PDF you create could contain your personal information.

## **3. Create a New Document**

- · Open a new Word document and copy and paste the relevant text and information from the Reviewer file to this new document.
- · Send this new document to the Author instead of the original Reviewer attachment.

**Notes**: The new document properties may contain your Personal information. If you want to remove this, use one of the other methods above.